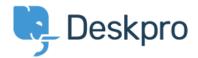

# Admin Quickstart Guide Deskpro On-Premise

5 easy steps to set up your brand new helpdesk

Welcome to Deskpro. This guide will show you how to get your new helpdesk up and running in 5 easy steps. You can also take a look at our <u>Agent Quickstart Guide</u> for more information about the interface and how you and your agents will be using Deskpro day-to-day.

### Take a look at your new helpdesk

Investing in new software is a big decision that needs to be made carefully. Helpdesk software should be able to accommodate and support the way your organization does business. Deskpro can be customized to your specific requirements.

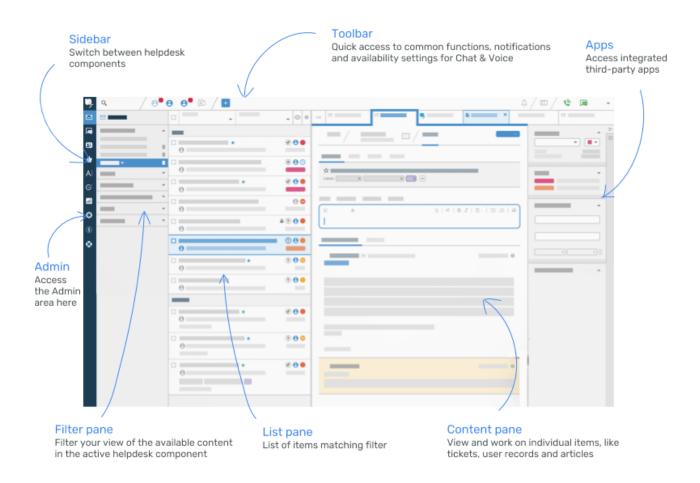

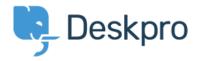

### Step 1: Organize your helpdesk into Departments

Departments are the main organizational structure in your helpdesk. You can use them to represent internal divisions within your organization, for example different departments or regions.

- 1. To add Departments, go to **Admin > Tickets > Departments**. There are already Sales and Support departments that you can edit or delete.
- 2. Click the **+ New Department** button, add a new department title, and click **Save**. You can add as many Departments as you want.
- 3. You can create customized **Contact Forms** for each individual Department. They can include custom fields with separate layouts for Users and Agents.

| Admin Dashboard              | [aw 1 1                                                    | 0- 1 | Properties   🚢 Permissions | Lavout / I Vebsite Embed                                                                                                    |                       |   |
|------------------------------|------------------------------------------------------------|------|----------------------------|----------------------------------------------------------------------------------------------------|-----------------------|---|
| 🌣 Setup 🗸                    | 9 Departments                                              | U+ / | Properties A Permissions   | Layout 49 website Embed                                                                                                    |                       |   |
| 📕 🏝 Agents 🗠                 | E Sales                                                    |      | litle *                    | Sales                                                                                                    | 0                     |   |
| Tickets +                    | = Support                                                  |      |                            | This is the title as it will appear throughout the agent and user int                                                         |                       |   |
| Departments                  | General Contact                                            |      |                            |                                                                                                    |                       |   |
| E Statuses                   |                                                            |      |                            | Show a different title to end-users                                                                                           |                       |   |
| I Urgency                    | ≡ Biling                                                   |      |                            |                                                                                                    |                       |   |
| >_ Fields                    | = Privacy                                                  |      | Department Avatar          |                                                                                                    |                       |   |
| A New Ticket triggers        | internal                                                   |      | Jupan mana Jupan           | Enable department avatar                                                                                                    |                       |   |
| Alla New Reply triggers      | Documentation                                              |      |                            |                                                                                                    |                       |   |
| Ticket Update triggers       |                                                            |      |                            | Pick Avatar   Upload Avatar                                                                                                   |                       |   |
| A Webhooks                   | Media Requests                                             |      |                            |                                                                                                    |                       |   |
| I Macros                     | Partnerships                                               | F    | Parent                     | No Parent *                                                                                                    |                       |   |
| T Filters                    |                                                            |      |                            | By setting a parent department, this department becomes a child. This is just an organizational feature that helps you create |                       |   |
| © Satisfaction               | + New Department                                           |      |                            | department structures that are easier to use.                                                                                 |                       |   |
| F Escalations                |                                                            |      |                            |                                                                                                    |                       |   |
| () SLAs                      | Default departments                                        | ,    | New Ticket Trigger         | When a new ticket is submitted through the portal                                                                             | I in this department: |   |
| S S Labels                   | The default department is pre-selected in new ticket forms |      |                            | ✓ Set Email Account sales@deskpro.com *                                                                                       |                       |   |
| C Round Robin                | Default department for agents:                             |      |                            | Send User Email                                                                                                    |                       |   |
| Time Log & Billing Settings  |                                                            |      |                            | Set Assigned Team Sales *                                                                                                    |                       | 0 |
| >_ Time Log & Billing Fields | Support v                                                  |      |                            | C Action                                                                                                    |                       |   |
| (* Forward Settings          | Default department for users:                              |      |                            |                                                                                                    |                       |   |
| ¶\$ Problems & Incidents     | Support *                                                  |      |                            |                                                                                                    |                       |   |
| Settings                     | Support                                                    | 1    | Ficket Changed Trigger     | When a ticket department is changed to this depa                                                                              | rtment:               |   |
| 🖾 Emails 🕆                   |                                                            |      |                            | Set Email Account sales@deskpro.com *                                                                                         |                       |   |
| 4\$4 CRM ~                   |                                                            |      |                            | O Action                                                                                                    |                       |   |
| User interface ~             |                                                            |      |                            |                                                                                                    |                       |   |
|                              |                                                            |      |                            |                                                                                                    |                       |   |

### Step 2: Add your Agents

Testing Deskpro works best when you get others involved, so let's add your co-workers to Deskpro as Agents. They will receive an email notifying them of their new Deskpro login details & also our <u>Agent Quickstart Guide</u> to get them up to speed ASAP.

- 1. Go to **Admin > Agents > Agents**.
- Add individuals using + Add or use the + Bulk
   Add Agents function to quickly add your whole team. By default, Agents will have all
   Permissions & Notifications enabled.
- You can restrict an Agent's access by clicking on their **Permissions** tab. For Department permissions, click on the **Departments** tab.

| Tickets People               | 🗩 Chat |
|------------------------------|--------|
| Can use the ticket system    |        |
| Can create new tickets       |        |
| Can mass-reply to tickets    |        |
| Can unarchive tickets        |        |
| Can create new ticket labels |        |

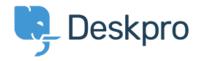

### Step 3: Link your communication channels

Users can interact with your organization and create tickets in several ways through Deskpro. The three main channels are *Email, Live Chat and Forms.* 

#### Email

Users can submit tickets by sending a message to an email account linked to your helpdesk.

- To add linked email accounts, go to Admin > Emails > Email Accounts and click the + New Email Account button.
- 2. You can set your **custom email address** e.g. *support@yourcompany.com.*
- 3. Leave Type as Ticket Email Account.
- Select email account type (IMAP, POP3, Gmail/Google Apps or MS Exchange) and enter the Account Details.
- 5. Specify how to send outgoing mail, then click **Test Account Settings**.
- Set the **Department** for tickets received to the email address with **New Ticket Trigger**.

| Email Address *    |                                                                                                    |
|--------------------|----------------------------------------------------------------------------------------------------|
|                    | Enter the main email address for this account.                                                                         |
|                    | This account has additional email addresses associated with it (aliases)                                               |
| Enabled            | C Enable this email account                                                                                            |
|                    | When enabled, new emails will be processed from this account and outgoing emails may be<br>sent out from this address. |
| Туре               | Ticket Email Account                                                                                                   |
|                    | Ticket accounts are email accounts that DeskPRO will download emails from and process<br>into tickets and replies.     |
| Account Details *  | POP3 *                                                                                                    |
|                    | Host localhost                                                                                                    |
|                    | Port 110                                                                                                    |
|                    | Secure Enable secure network connection                                                                                |
|                    | Username                                                                                                    |
|                    | Password                                                                                                    |
|                    | + Test Account Settings                                                                                                |
| Outgoing Email *   | Send mail using PHP mail() +                                                                                           |
|                    | PHP Mail Send mail through the server mail() function.                                                                 |
| New Ticket Trigger | When a user submits a new ticket by emailing this address:                                                             |
|                    | Support *                                                                                                    |
|                    | Send User Email                                                                                                    |
|                    | O Action                                                                                                    |

#### Live Chat

The quickest and easiest way to assist your Users in-the-moment is by using Live Chat. <u>Customize the chat & ticket widget</u> to your brand, and embed it anywhere on your website.

- Go to Admin > Chat > Chat
   Departments to manage Chat
   Departments & Agent Permissions.
- Setting up *Chat Queues* allows communications to be shared evenly and managed automatically.
   Admin > Chat > Chat Queues.
- 3. See *Embedded Widgets* section (on page 6) for embedding chat widget.

| Properties   📽 F  | Permissions                               |                                                                                                    |
|-------------------|-------------------------------------------|----------------------------------------------------------------------------------------------------|
| Title *           | Customer Support                          |                                                                                                    |
|                   | This is the title as it will appear throu | ughout the agent and user interfaces.                                                                 |
|                   | Show a different title to end-us          | sers                                                                                                  |
| Department Avatar | Enable department avatar                  |                                                                                                    |
| Parent            | No Parent                                 | Y                                                                                                    |
|                   |                                           | department becomes a child. This is just an organizational<br>ment structures that are easier to use. |
| Chat Queue        | Use Default Queue                         | ×                                                                                                    |
|                   | Save                                      | Delete                                                                                                |

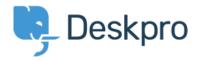

#### Forms

You can create custom, dynamic forms that contain the specific information you need from Users to help your Agents with context. Route specific questions to departments & agents.

| Admin Dashboard                                    | 9 Departments                                              | ¢ |                                                                              | site Embed                                       |                                          |
|----------------------------------------------------|------------------------------------------------------------|---|------------------------------------------------------------------------------|--------------------------------------------------|------------------------------------------|
| Setup ~                                            |                                                            | _ |                                                                              |                                                  |                                          |
| Agents ~                                           | Sales                                                      |   | Use Default Form Layout Use Custom Form Layout for "Sales"                   |                                                  |                                          |
| Tickets *                                          | E Support                                                  |   |                                                                              |                                                  |                                          |
| Departments                                        | General Contact                                            |   | This is a custom layout that applies only to this department. Any changes yo | u make to this layout will not affect any others |                                          |
| Statuses<br>I Urgency                              | Billing                                                    |   |                                                                              |                                                  |                                          |
| >_ Fields                                          | = Privacy                                                  |   | User Form Agent Form                                                         | 1                                                |                                          |
| 2 New Ticket triggers                              | = Internal                                                 |   | User Name & Email                                                            |                                                  | Ticket Fields · 🌣                        |
| 볼 New Reply triggers<br>- 다 Ticket Update triggers | Documentation                                              |   | = Department                                                                 |                                                  | СС                                       |
| Webhooks                                           | 🧮 Media Requests                                           |   | Eloud or On-Premise?                                                         | * 0                                              | Additional Information                   |
| III Macros                                         | Partnerships                                               |   |                                                                              |                                                  | Cloud or On-Premise<br>helpdesk          |
| T Filters                                          | + New Department                                           |   | E Helpdesk Team Size                                                         | 0 O                                              | Steps to Reproduce                       |
| Satisfaction                                       |                                                            |   | = Subject                                                                    |                                                  | Trello linked cards (app                 |
| <ul> <li>Escalations</li> <li>SLAs</li> </ul>      | Default departments                                        |   |                                                                              |                                                  | removed)                                 |
|                                                    |                                                            |   | E Message & Attachments                                                      |                                                  | Type of Inquiry                          |
| S Labels                                           | The default department is pre-selected in new ticket forms |   |                                                                              |                                                  | Which browser is this                    |
| C Round Robin                                      | Default department for agents:                             |   |                                                                              |                                                  | occurring on?                            |
| Time Log & Billing Settings                        | Support *                                                  |   |                                                                              |                                                  | Which operating system are<br>you using? |
| >_ Time Log & Billing Fields                       | Support                                                    |   |                                                                              |                                                  | Product                                  |
| Forward Settings                                   | Default department for users:                              |   |                                                                              |                                                  |                                          |
| 역의 Problems & Incidents                            | -                                                          |   |                                                                              |                                                  | Category                                 |
| Ø Settings                                         | Support v                                                  |   |                                                                              |                                                  | Priority                                 |

- Responsive dynamic forms are created using *Custom Form Layouts* at Admin > Tickets > Departments > Layout.
- 2. Contact Forms automatically appear on your support portal, click on the *Contact Us* tab.
- 3. To put a form anywhere on your website, select **</>Website Embed**. Pick from an *Embedded Form, Direct Link* or *Popup Window* on your site by adding the code.

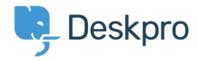

### Step 4: Automate your helpdesk processes

You can automate routine and mundane tasks. *Triggers, Escalations* and *SLAs* run in response to ticket events, and can perform almost any action an agent can do manually.

| Automation | Event                              |   | Action                      |
|------------|------------------------------------|---|-----------------------------|
| Trigger    | Ticket subject contains 'Booking'  | > | Assign to <i>Sales</i> team |
| Escalation | No reply from user in 7 days       | > | Send auto follow-up email   |
| SLA        | If ticket not replied to in 1 hour | > | Increase urgency to 4       |

To explore this powerful feature, let's set up a Trigger that assigns a ticket to the Sales team when a ticket subject contains 'Booking.'

- 1. Go to Admin > Tickets > New Ticket Triggers > + Add
- 2. Give the Trigger a title, such as "Ticket containing Booking."
- 3. Click on **+Criteria > Email Subject > Contains** on the dropdown menu. Enter *Booking* into the text field.
- 4. Click on **+Action > Set Assigned Team > Sales**. Click Save. Why not submit a ticket to your helpdesk with Booking in the subject so you can see it in action!

You can read more about Automations in our guide.

### Step 5: Personalize your Portal and content

#### Web portal

Your web portal is where users are able to interact with a whole range of support services that Deskpro enables you to offer, such as knowledgebase articles, downloads and contact forms.

 Go to Admin > User Interface > Portal to customize your portal. Align the portal with your brand by adding your logo, brand colors & setting a welcome message.

| WELCOME MESSAGE > | DeskPRO            |                |                    | Welcom               | e back Sofie · Your Account |
|-------------------|--------------------|----------------|--------------------|----------------------|-----------------------------|
|                   | Q Search           |                |                    | SEARCH OR            | CONTACT US                  |
|                   |                    |                |                    |                      |                             |
|                   |                    | 0-0            | Δ                  | 45                   |                             |
|                   |                    |                |                    | 섬                    | $\simeq$                    |
| Brand Success     | Knowledgebase      | News           | Feedback           | Downloads            | Contact Us                  |
| Brand Info        | Read help articles | News & updates | Custom suggestions | Browse our downloads | We are here to help         |
| Brand Warning     |                    |                |                    |                      |                             |

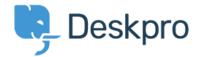

- Your web portal can be found at <u>vour-account.deskpro.com</u>. To add a custom domain, like <u>support.yourdomain.com</u>, go to **Admin > Settings > Domain / URL** setup. You'll need to be able to change the DNS record for your domain.
- 3. You and your Agents can create useful content like knowledgebase articles for your portal in the Publish app. Take a look at our <u>comprehensive guide</u> for more information.

#### **Embedded widgets**

Embedded widgets allow users to chat with agents and submit tickets directly from your website.

- To access the chat widget, go to Admin > User Interface > Site Widget & Chat.
- 2. Customize the look and behavior of your widget to fit your needs.
- When you're happy, click Add widget & chat to your site to get the code snippet and installation instructions.
- When there *aren't* any agents available for live chat, the widget displays your **Ticket** Form for users to submit a ticket.

| mbed code                                                                                                    |                                                                           |                                                           |
|----------------------------------------------------------------------------------------------------|---------------------------------------------------------------------------|-----------------------------------------------------------|
| <li>DESKPRQ_WIDGET_LOADEF<br/><script type="text/javascript"><br>window.DESKPRQ_WIDGET_OPT<br>"helpdeskUrl": "https:///support.or<br>};<br></script></li> | 10NS = {                                                                  | СОРҮ                                                      |
| Enable the widget on you Manually installing the widget                                                                                                   | user portal                                                               |                                                           |
| -                                                                                                    | instant wagee in a ciris                                                  |                                                           |
| ආ                                                                                                    |                                                                           |                                                           |
| Copy the code                                                                                                    | Paste on your site                                                        | Get started                                               |
| Set up your widget then copy the embed code above.                                                                                                    | Place the embed code in the<br><head> section of your<br/>website.</head> | Save the changes and users<br>can start using the widget! |
| leed more help?                                                                                                    |                                                                           |                                                           |

## **Next Steps**

#### Well done. Your helpdesk is starting to take shape!

If you have any questions about using Deskpro, please visit our support center at <u>support.deskpro.com</u>, where you can find a complete <u>Admin manual</u> and an extensive library of guides and articles. You can also contact us directly at support@deskpro.com.

Good luck, and thank you for choosing Deskpro.